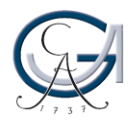

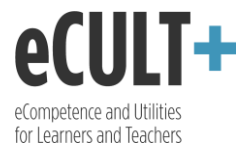

## Biografie erstellen und einbinden

*Innerhalb Ihres Mahara-Accounts können Sie einen detaillierten online Lebenslauf erstellen und ihn als Ganzes oder in Ausschnitten in Ihr Portfolio einpflegen. Mit dieser Funktion können Sie Ihre Mahara-Inhalte individualisieren und potenzielle Arbeitgeber\*innen oder Projektpartner\*innen auf Ihren Werdegang, Ihre Kompetenzen oder gemeinsame Ziele aufmerksam machen. Das Anlegen eigener Biografie lohnt sich durchaus, zumal Sie die in Mahara hinterlegten Inhalte für Ihre Bewerbung nutzen können. Der Mahara-Lebenslauf ist jederzeit abrufbar und bearbeitbar, so dass Sie bei jeder späteren Bewerbung keinen neuen Lebenslauf extra schreiben müssen.*

- 1. Um Ihre Biografie in Mahara zu erstellen, wählen Sie über das Hauptmenü den Reiter "Erstellen" und klicken dann auf "Biografie". Sie gelangen zur Seite, auf der Sie in fünf Kategorien ("Einführung", "Schul- und Berufsbildung", "Erfolge", "Ziele und Fähigkeiten", "Interessen") Informationen über sich selbst geben können, indem Sie die dafür vorgesehenen Eingabefelder nutzen.
- 2. Unter der ersten Kategorie können Sie zum einen ein Vorwort zu Ihrem Lebenslauf verfassen und einen Steckbrief mit den grundlegenden persönlichen Angaben wie Geburtsdatum, Nationalität oder Geschlecht ausfüllen.

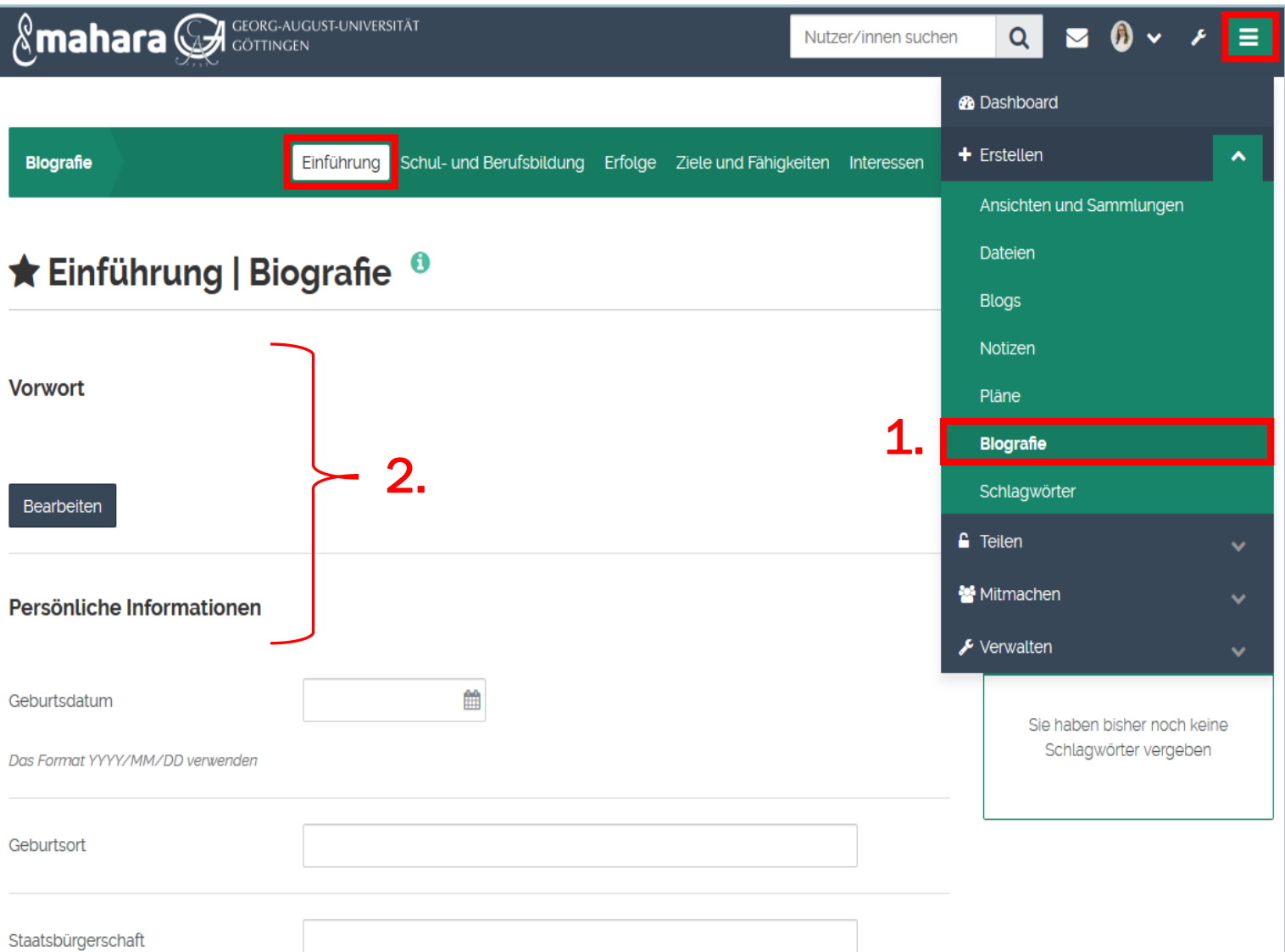

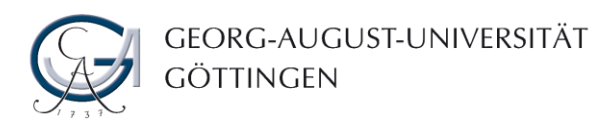

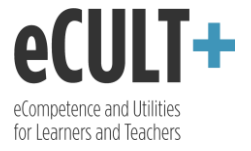

- 3. Im nächsten Bereich können Sie Einträge zu Ihrer Ausbildung und Berufserfahrung machen. Über den Button "Hinzufügen" erstellen Sie einen neuen Eintrag, in dem Sie Angaben zu Zeitraum, Institution, erworbenen Qualifikationen bzw. gesammelten Erfahrungen machen.
- 4. Zusätzlich können Dateien wie Zeugnisse oder Bescheinigungen als Nachweise der jeweiligen Tätigkeiten oder Abschlüsse hochgeladen werden.

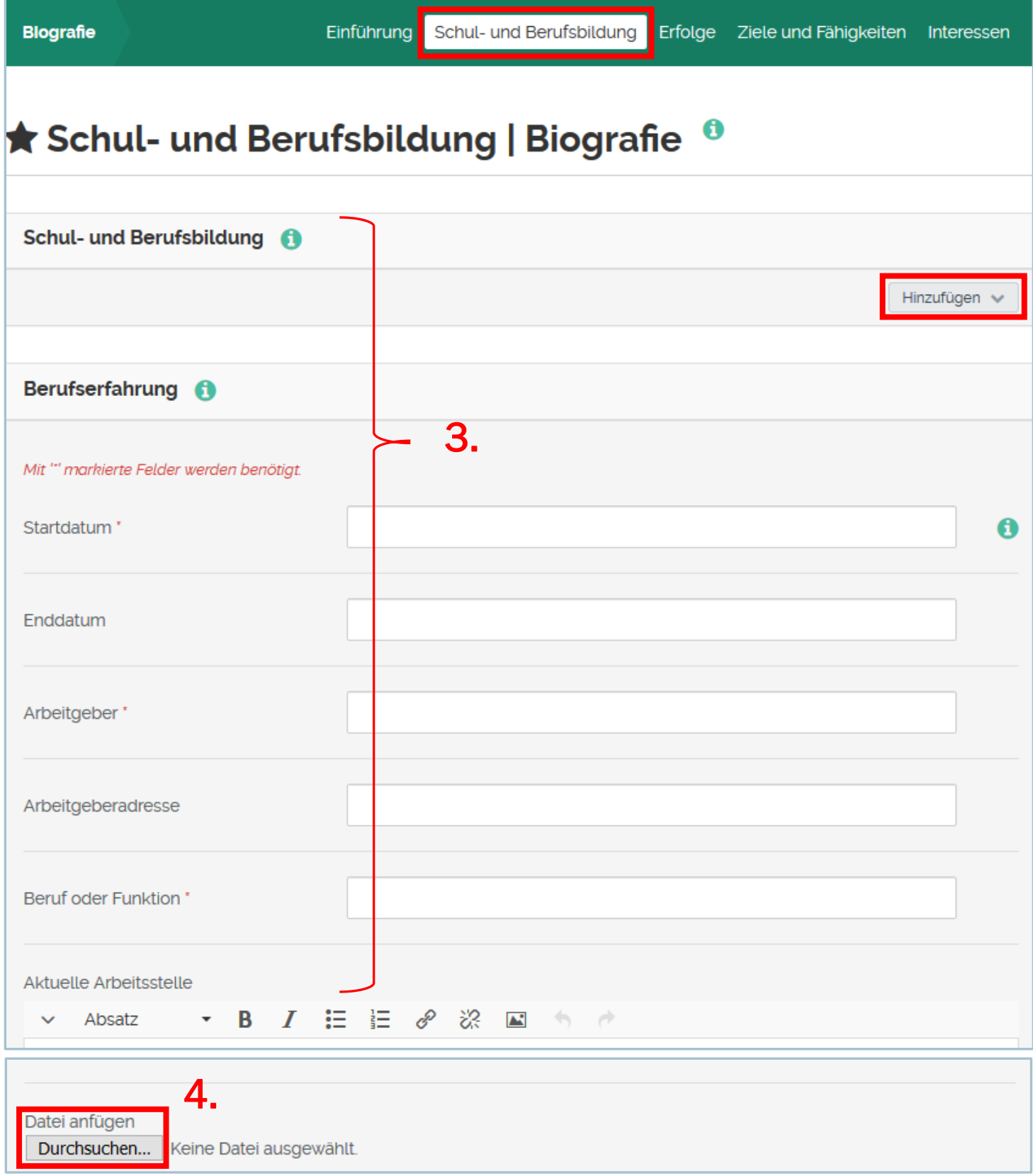

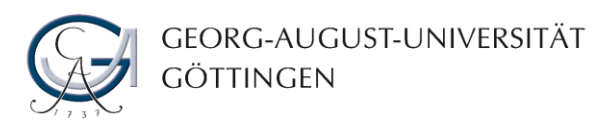

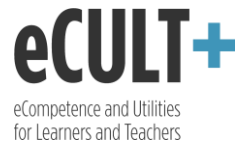

- 5. Unter "Erfolge" können Sie besondere Leistungen wie Zertifikate, Aufzeichnungen, Veröffentlichungen oder Mitgliedschaften erwähnen und diese durchs Beifügen entsprechender Dokumente belegen.
- 6. Jeden Erfolg können Sie mit dem Klick auf "Hinzufügen" anlegen und hierfür neben Zeitrahmen und Bezeichnung eine Beschreibung formulieren.

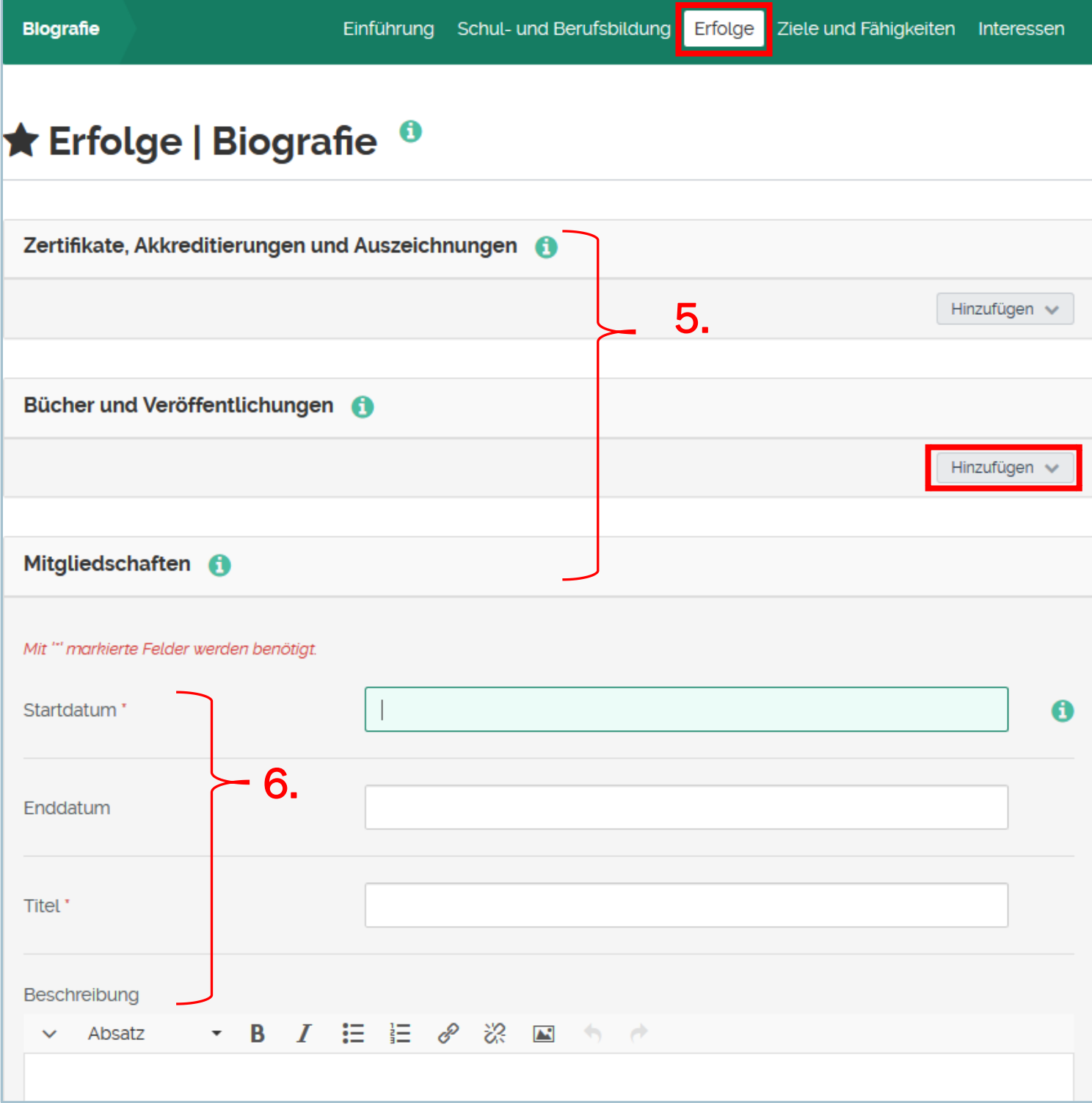

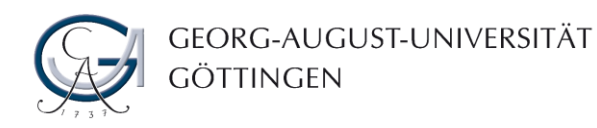

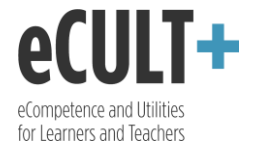

- 7. In der Kategorie "Ziele und Fähigkeiten" können Sie eine Liste von persönlichen, akademischen und beruflichen Kompetenzen erstellen, die Sie an eine Arbeitsstelle mitbringen würden. Auch hier können optional Nachweise angehängt werden. Ihre Ziele können Sie ebenfalls nach persönlichen, akademischen und karrierebezogenen beschreiben.
- 8. Unter akademischen Zielen können Sie z.B. Ihre Pläne fürs Studium verfassen, während mit den weiteren Kategorien den potenziellen Arbeitgebern veranschaulicht werden kann, inwieweit die jeweilige Stelle Ihren Absichten entspricht.

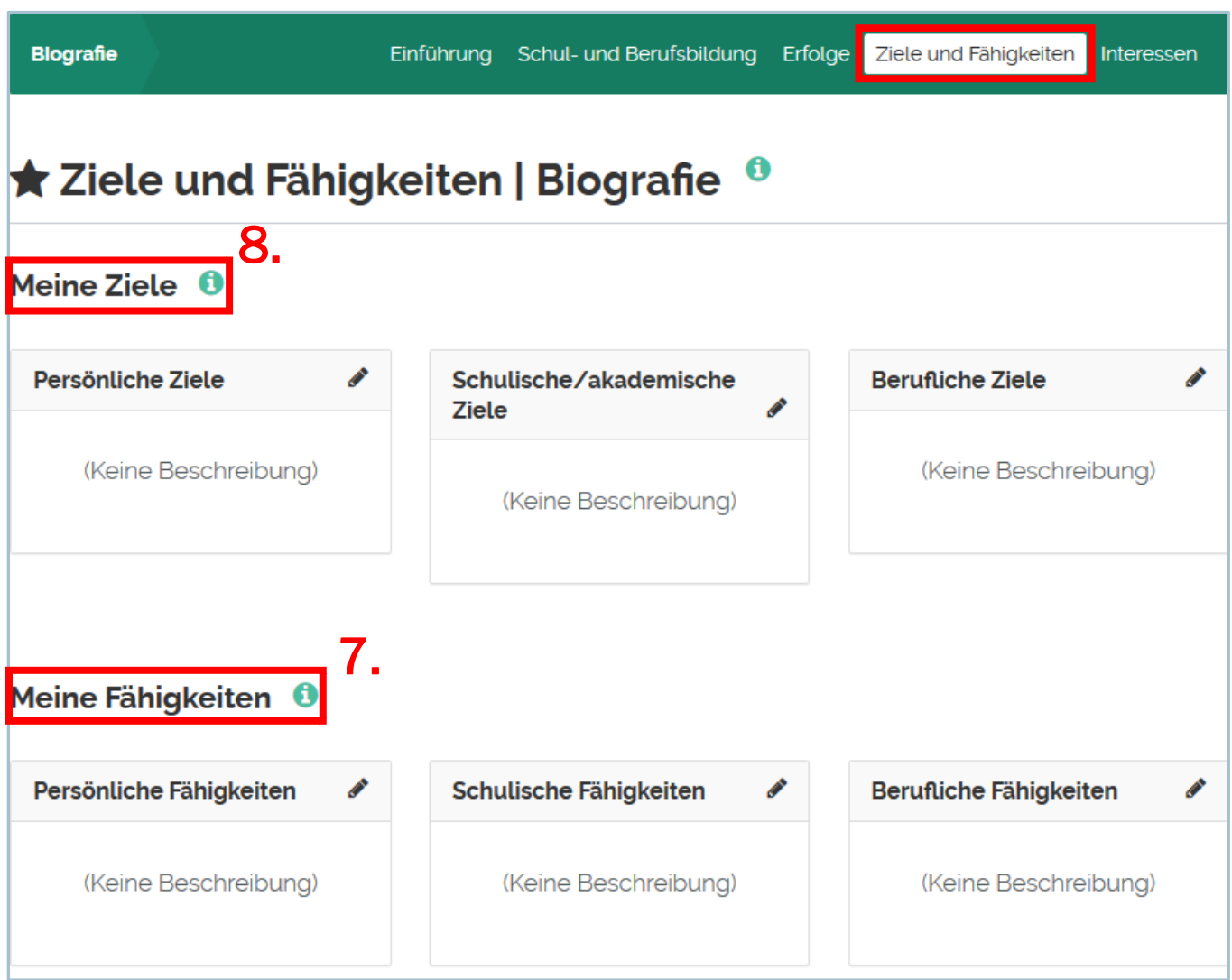

9. Im Reiter "Interessen" können Sie über Ihre Hobbies, Leidenschaften und Freizeitaktivitäten berichten oder auch einige Fakten aus dem Privatleben nennen, die Sie mit Ihren Mahara-Besucher\*innen und möglichen Arbeitgeber\*innen teilen möchten.

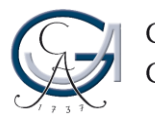

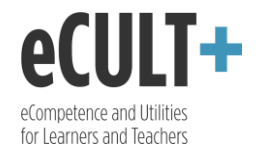

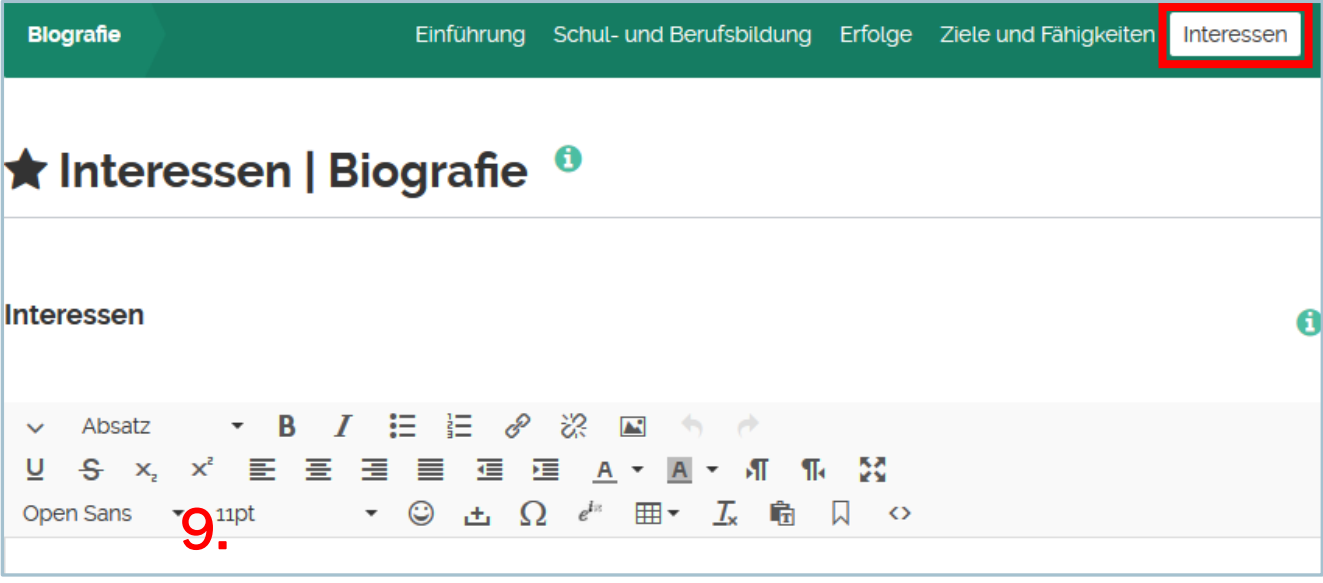

Der fertige Lebenslauf kann komplett oder auszugsweise in Ihr Portfolio eingepflegt werden. Wechseln Sie hierfür über das Hauptmenü und den Reiter "Ansichten und Sammlungen" zu Ihrem Portfolio, in dem Sie Ihre Biografie veröffentlichen möchten. Im Bearbeitungsmodus können Sie aus der Werkzeugleiste einen entsprechenden Block aus dem Bereich "Persönliche Informationen" in die Ansicht herüberziehen, um die Biografie einzubinden. Mehr zum Mahara-Autorenwerkzeug finden Sie in der Anleitung "Ansicht erstellen".

- 10.Hierbei kann entweder der gesamte Lebenslauf oder aber nur ein ausgewähltes Biografiefeld übernommen werden.
- 11.Beim Einpflegen eines Biografiefeldes ist im ersten Schritt das Feld zu markieren, das im Block angezeigt werden soll. Zur Auswahl stehen allerdings nur die Felder, die vorher in der Biografie auch ergänzt wurden.

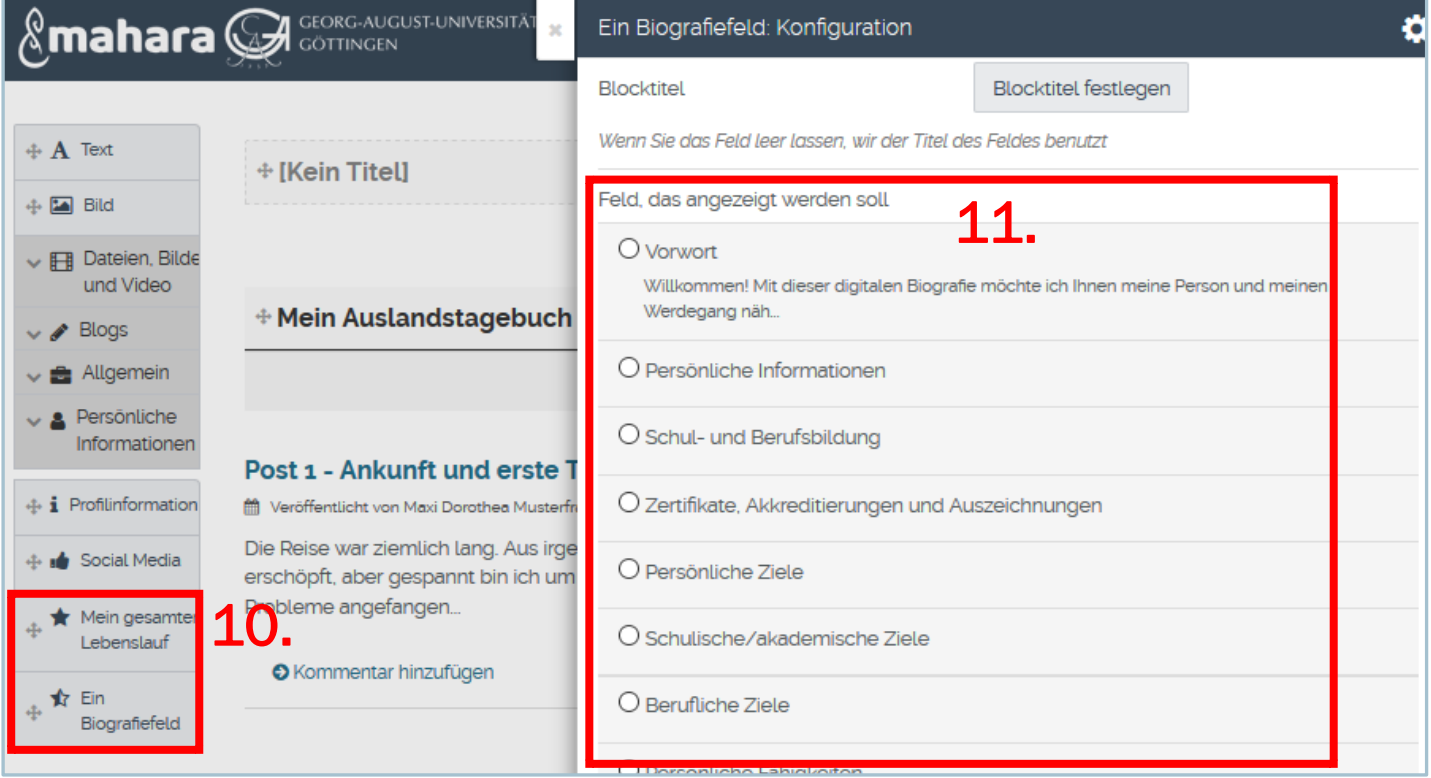